## **PASSO A PASSO PARA RETIRADA DO CARTÃO DE INSCRIÇÃO**

1. Acessar o site [www.aesga.edu.br](http://www.aesga.edu.br/) e clicar na opção **PROCESSO SELETIVO** como mostra imagem abaixo

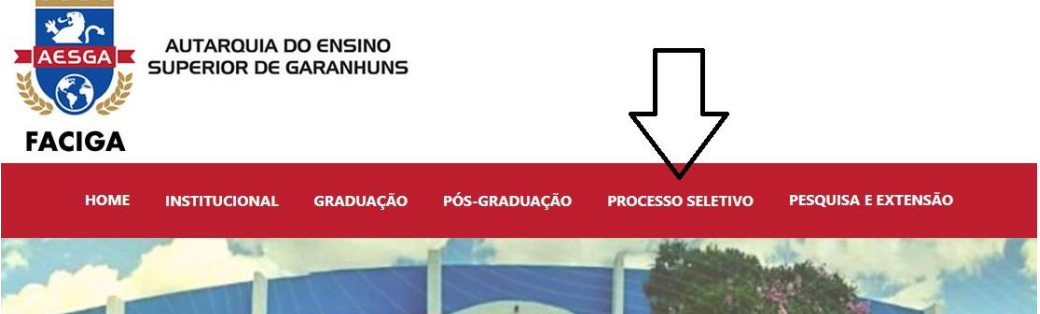

**Contractor** 

2. No menu de opções, clicar em **VESTIBULAR E ENEM** de acordo com a imagem abaixo

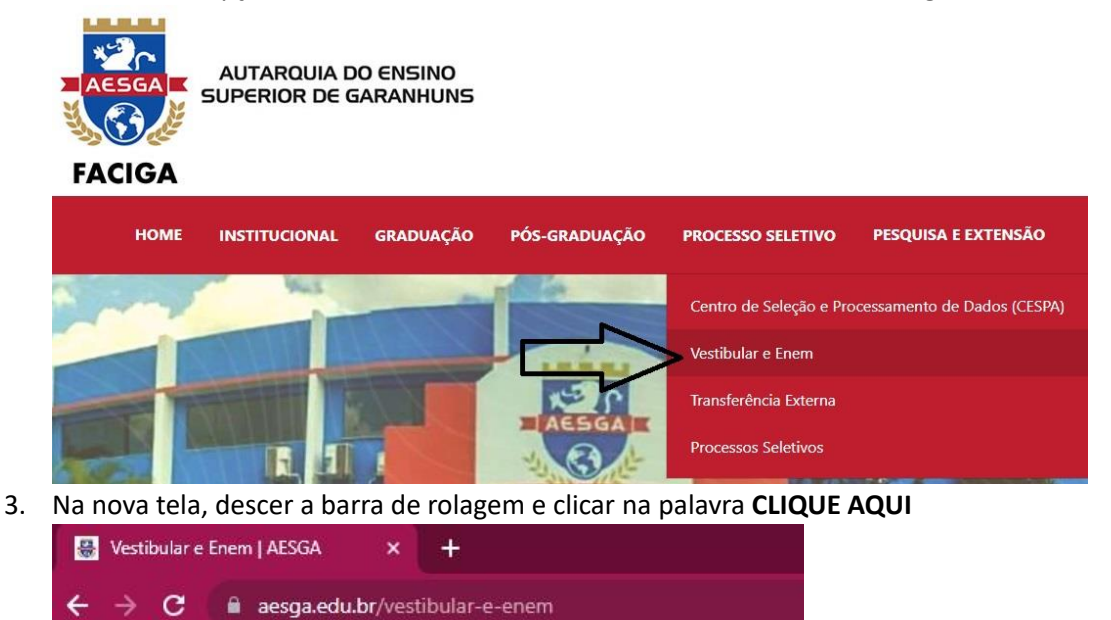

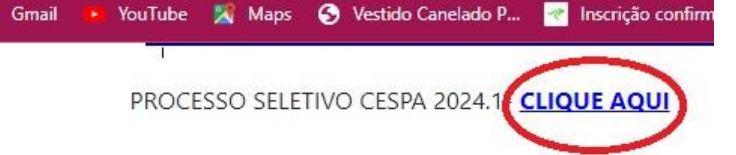

4. Nesta tela digite seu **CPF** (sem ponto e hífen), marque a opção **VESTIBULAR** e clique em **CONSULTAR**

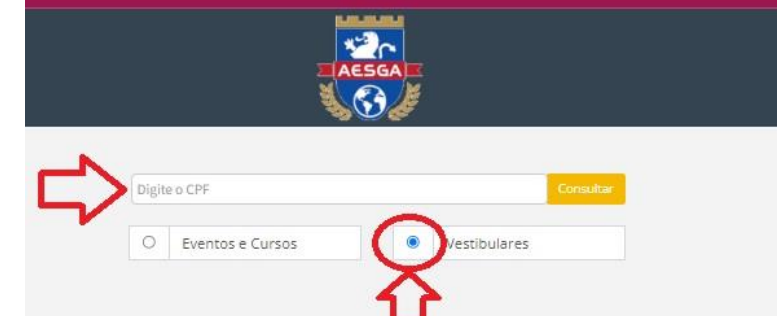

5. Na nova tela **localize** seu processo seletivo e clique em **DETALHES**

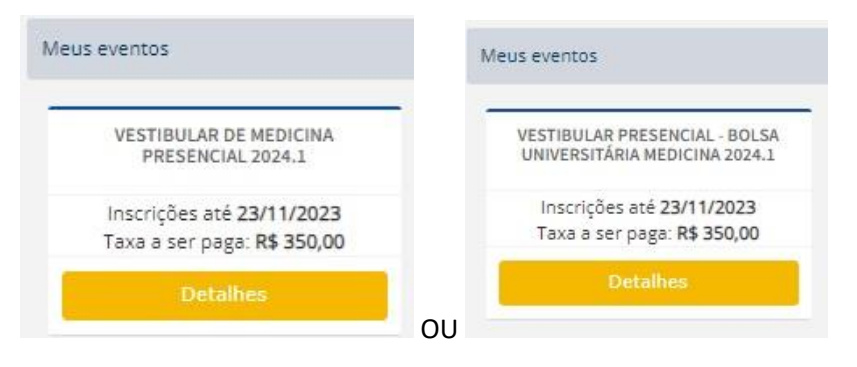

6. Agora é só você clicar em **CARTÃO DE INSCRIÇÃO**

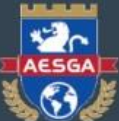

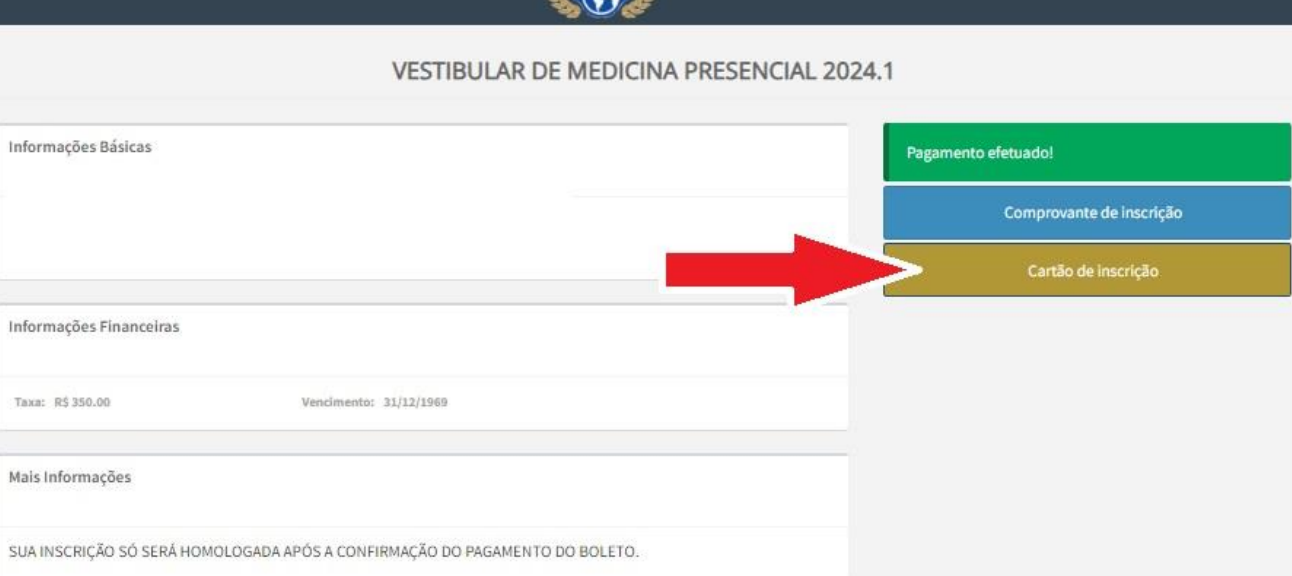

7. Será direcionado para esta tela o qual o candidato deve fazer a **IMPRESSÃO** e ler atentamente todas as orientações

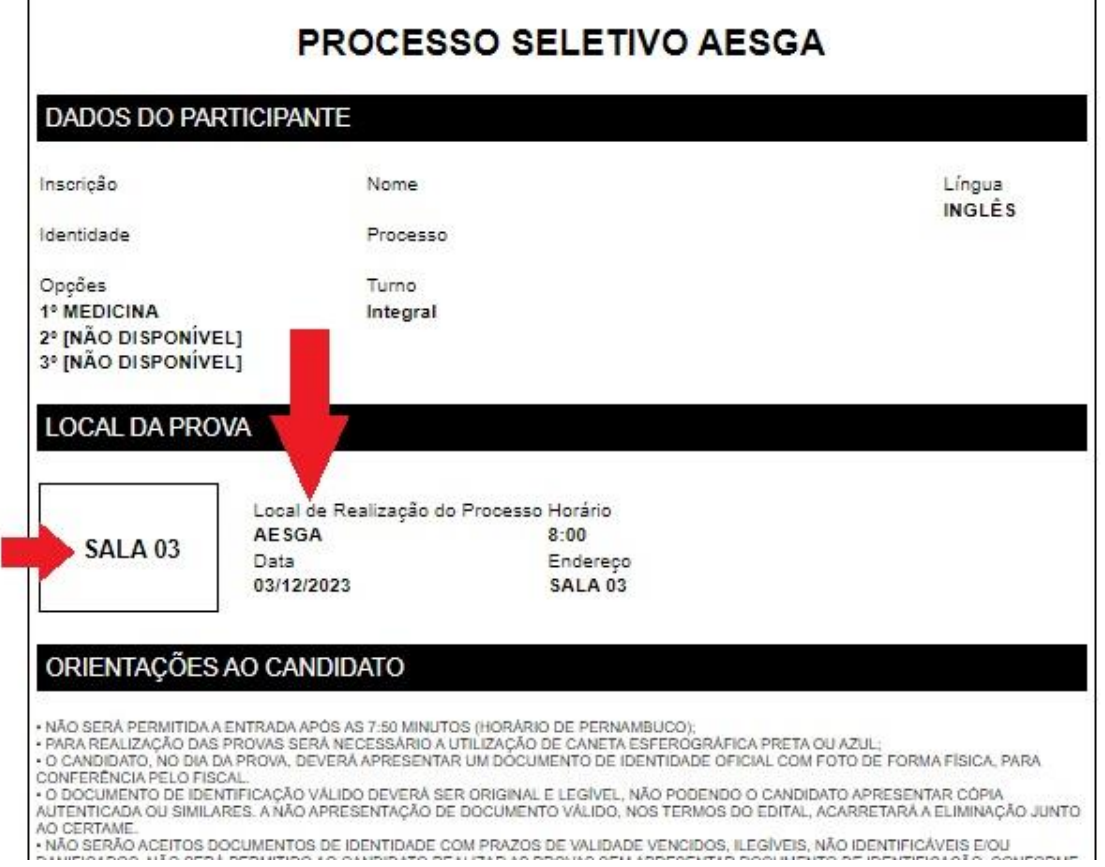

## **BOA SORTE!!!!**